## **Download CADL eMagazines**

iPad / iPhone / Android Tablets and Smartphones / Samsung Galaxy Tab 4 NOOK / Kindle HD(X) Windows / Macs

**RBdigital has current issues of popular magazines! No limit on the number of issues you can check out. Keep the magazines as long as you wish. Browse magazine titles before creating an account at [www.rbdigital.com/capitalareadistrict/](http://www.rbdigital.com/capitalareadistrict/service/zinio/landing)**

## **Browsing and Reading eMagazines**

- 1. In your web browser, open [www.cadl.org/downloads](http://www.cadl.org/downloads) and select **RBdigital**
- 2. When you are at [www.rbdigital.com/](http://www.rbdigital.com/capitalareadistrict/service/zinio/landing) [capitalareadistrict/service/magazines/](http://www.rbdigital.com/capitalareadistrict/service/zinio/landing) [landing,](http://www.rbdigital.com/capitalareadistrict/service/zinio/landing) Click on **Create New Account** (in the upper right hand corner).
	- **Enter your complete library card reap-**
	- **Enter your name, email address, and particles**
- 4. Browse for an eMagazine through the genre menu in the upper right corner or alphabetically from the homepage.

Smithsonian Magazine

■ Magazines

- 5. When you find a magazine that you'd like to read, select to checkout. If you click the magazine cover, you will see available back issues.
- 6. Select **Keep Browsing** to browse and checkout as many titles as you like. RBdigital will also email you when the next issue is available if you check the box on this screen.
- 7. To start reading:
	- Select Start Reading. The RBdigital Reader will open.
	- If you would like to read offline on a smartphone or tablet, download, sign in, and open the RBdigital app (See next page).
- To read your previously checked out items on the computer, select **My Collection** (in the upper right hand corner below the person symbol ).  $\bullet \bullet$

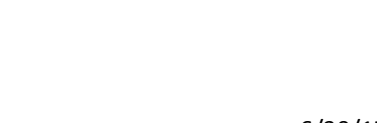

GET THE APP to read offline: iPad, Android

nail me when the next issue is available

**Smithsonian Magazine** 

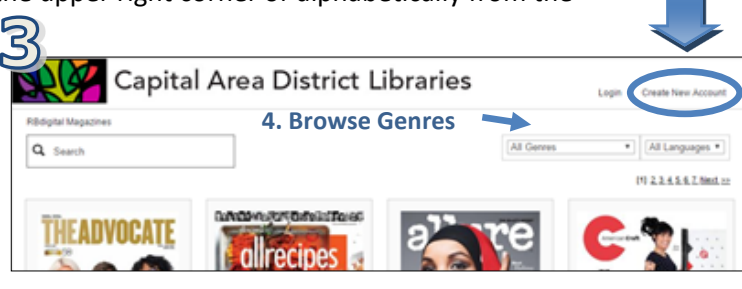

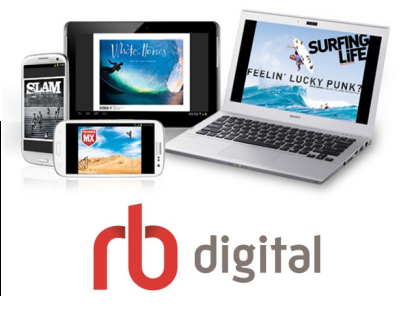

**GET STARTED** 

**RBDIGITA** 

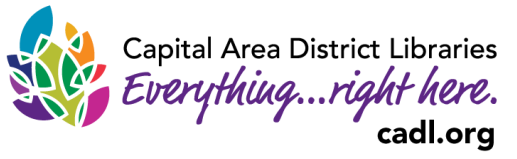

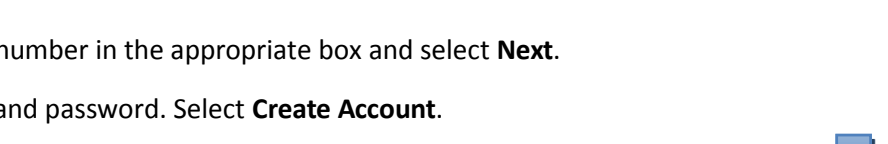

'n

## For additional help please call your **local branch** or fill out the help form on our **Contact and Help Page** online. For additional

www.cadl.org/rbdigitalhelp 6/30/17

gray "X" to return the title.

**Deleting Your eMagazine** 

 When you are viewing the details view of the magazine you'd like to return, select "Return" beneath the cover image to return the title.

• From your reading list, you can hit the small,

## **Downloading the RBdigital App**

- 1. Search in your device's app store for the free RBdigital app. Note that in some app stores, while you can search RB digital, the app itself will be called "OneClickdigital". If the app has the icon showed here, it is the correct one. Select to **Install** the app.
- 2. When you first open the app you are prompted to log in. Select "USA", then log in with your RB Digital account. This is the same email address and password that you used previously when setting up the account, and/or when using Zinio for Libraries.
- 3. Select a magazine cover to learn more about it. Select the red "Checkout" if you'd like to check the magazine out.
- 3. To read the magazine, select the green "Read" option. The eMagazine will open and you can begin reading the magazine on your app. The magazine will also begin downloading the title on your Wi-Fi or data connection if you have turned off "Wi-Fi only" in the Settings. (Warning—downloading on a data connection does use data on your cellular plan.)
- 4. To view other magazines you've checked out, return to the Home page, view your History, or access Your Profiles, use the menu button on the top left of the screen.

support, try http://bit.ly/1LxSB4U.

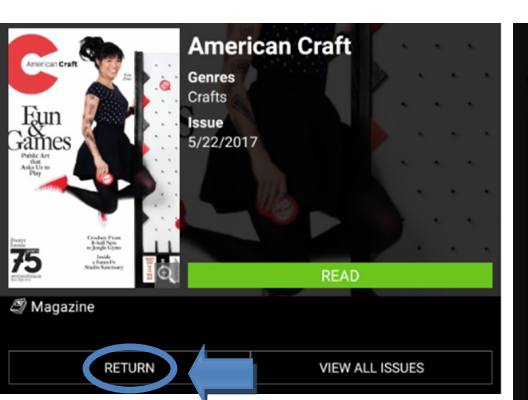

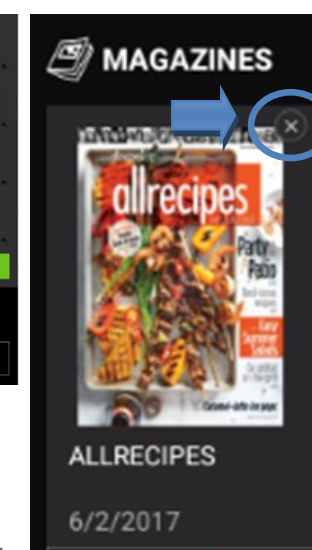

READ

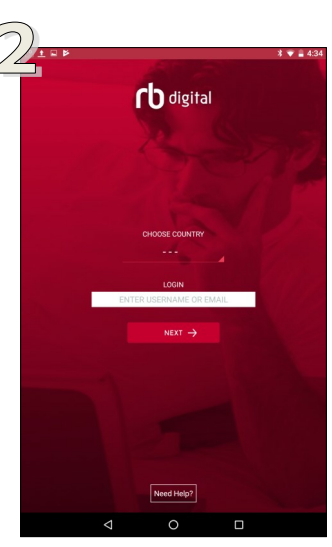

H MAGAZINES

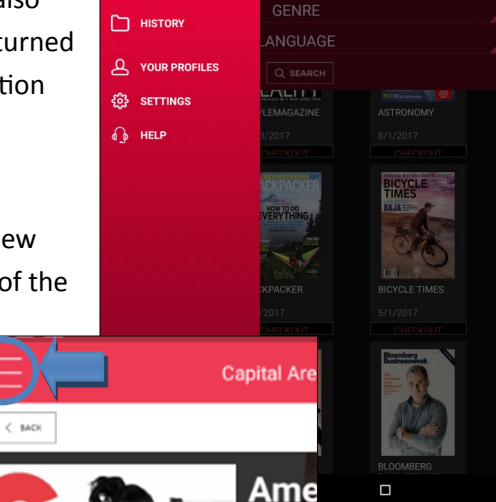